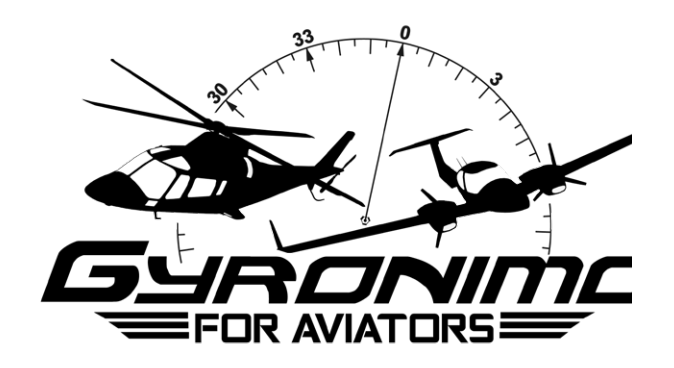

## **Flight Pad - Quick Start**

**v1.0 2019**

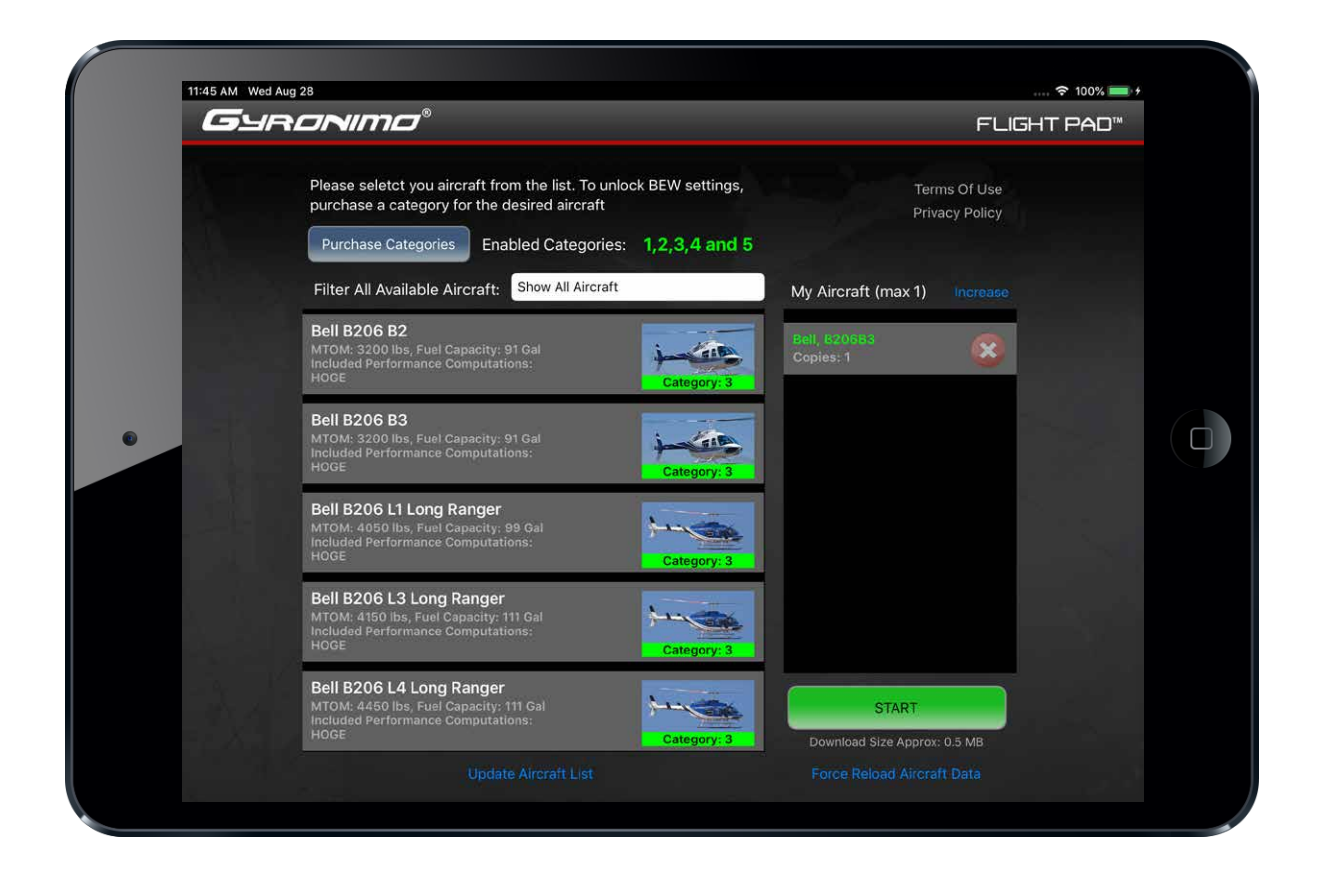

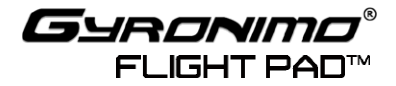

1. Download the **Gyronimo Flight Pad** free of charge. On the start screen, select **>Start Without Account**

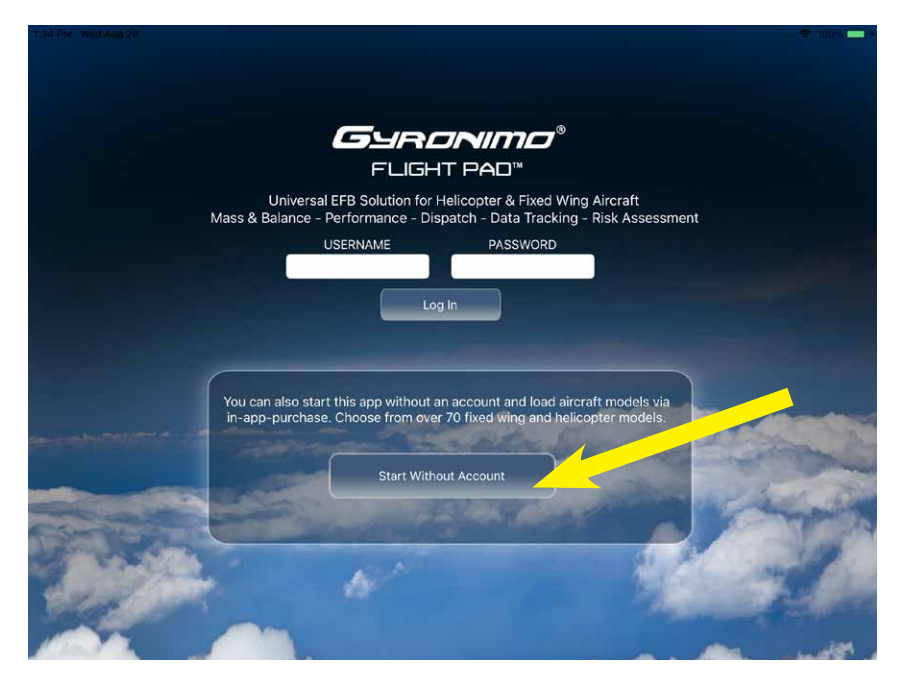

2. The Aircraft List (left side) shows all available aircraft. Check if your desired aircraft is on the list. If not, please contact us via info@gyronimo.com

**Each aircraft is in a specific price category. You can find the category below the aircraft image.** You can choose any aircraft and try it out, however, only those that are within your purchased category can be used for fight planning.

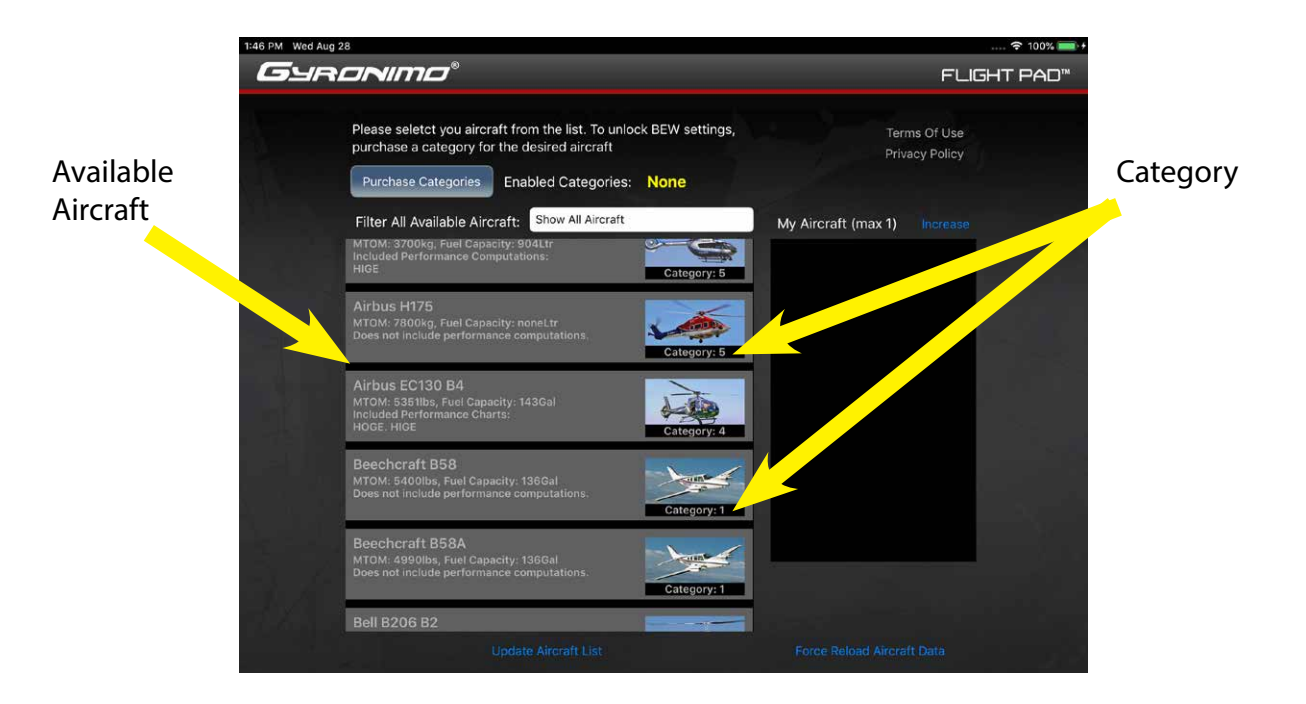

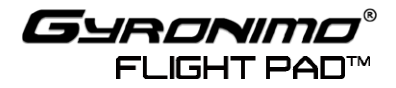

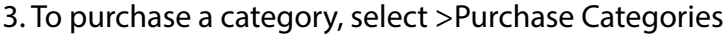

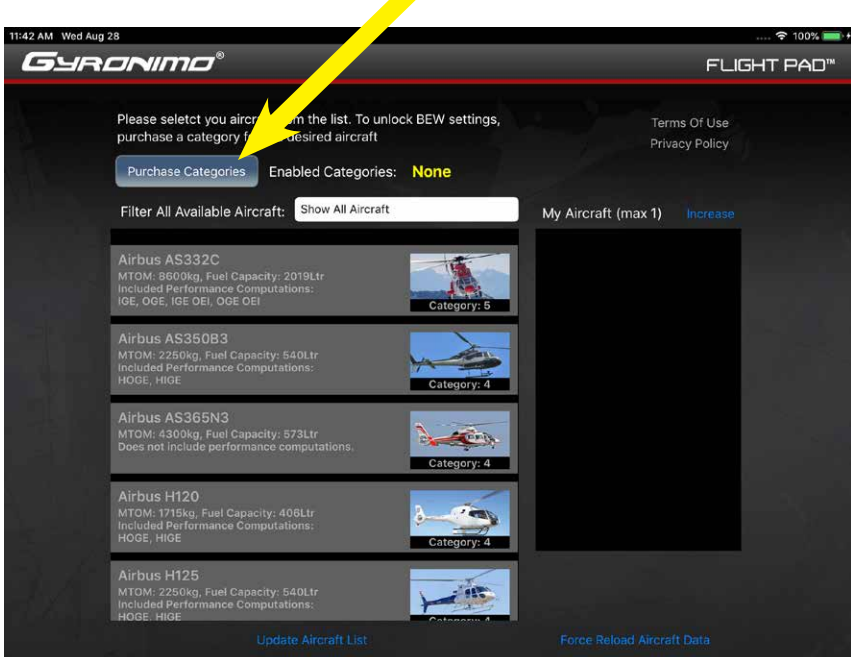

4. Select a category and purchase it via Apple In App Purchase.

Please note: You can upgrade or downgrade anytime. For example, if you purchase category 1 and later you need category 2, you can do so. You will receive a refund for your previous purchase. When finished, select >Done

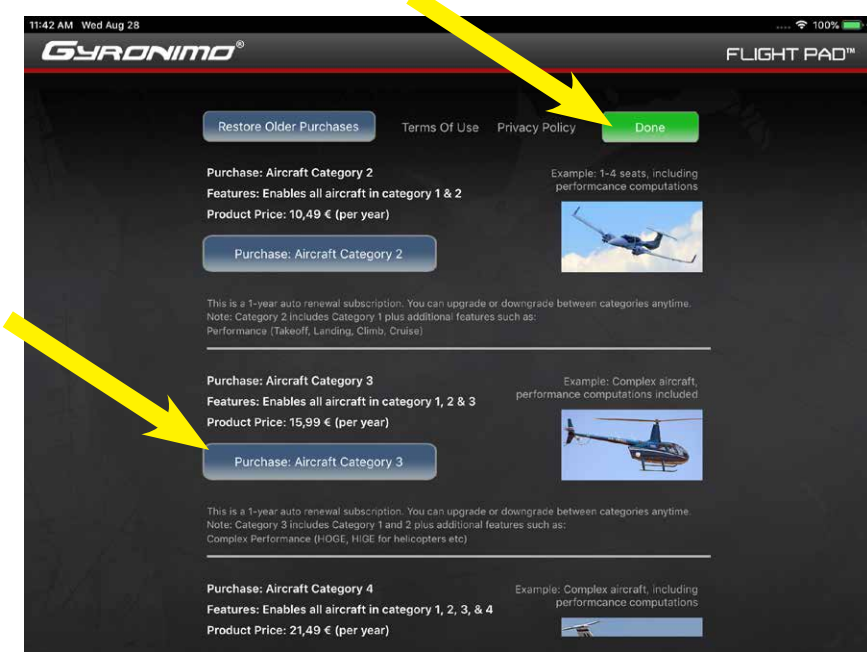

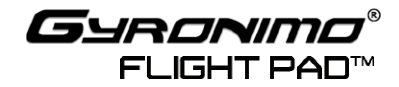

5. Let's assume you purchased category 3. You can now select an aircraft from that category or from a lower category 1 or 2.

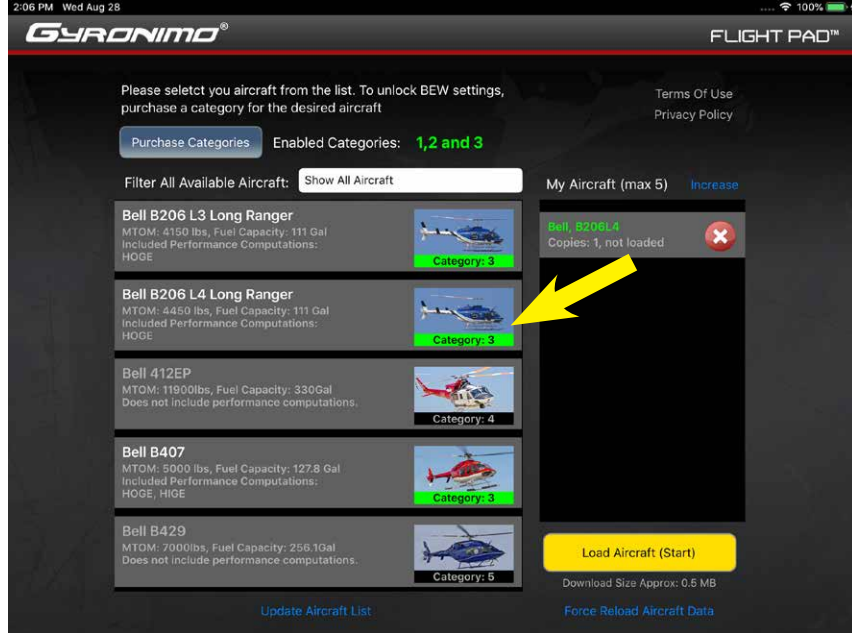

6. You can now add other aircraft to the list, however, if you want more than one aircraft to be active, you need to increase your fleet.

To increase the maximum amount of aircraft in your fleet select **>Increase**

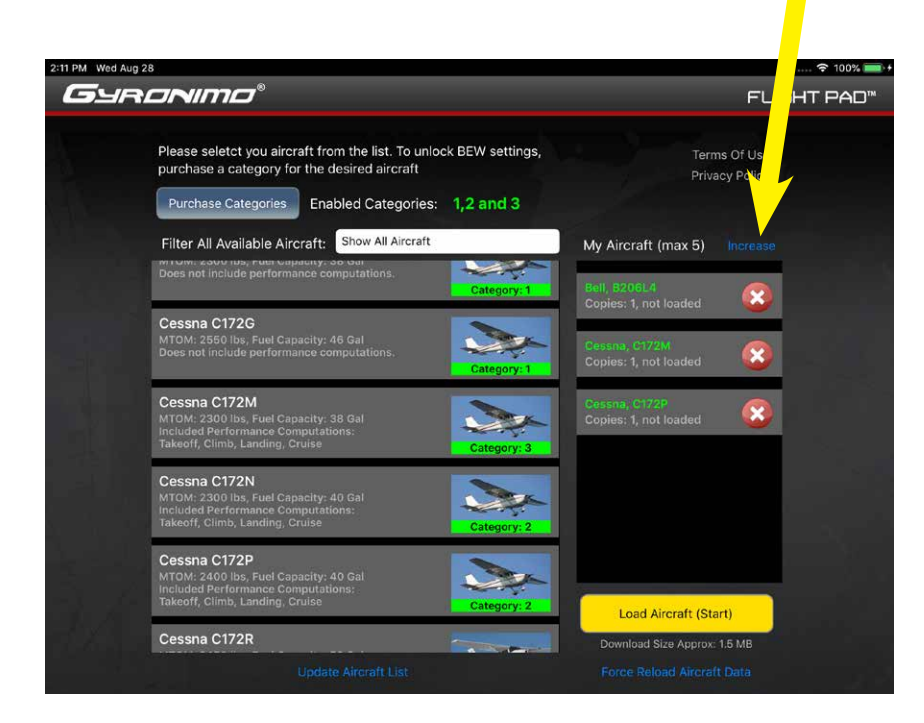

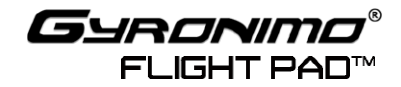

7. If you add more aircraft than allowed or add aircraft to your fleet that have a higher than purchased category, the aircraft will be locked.

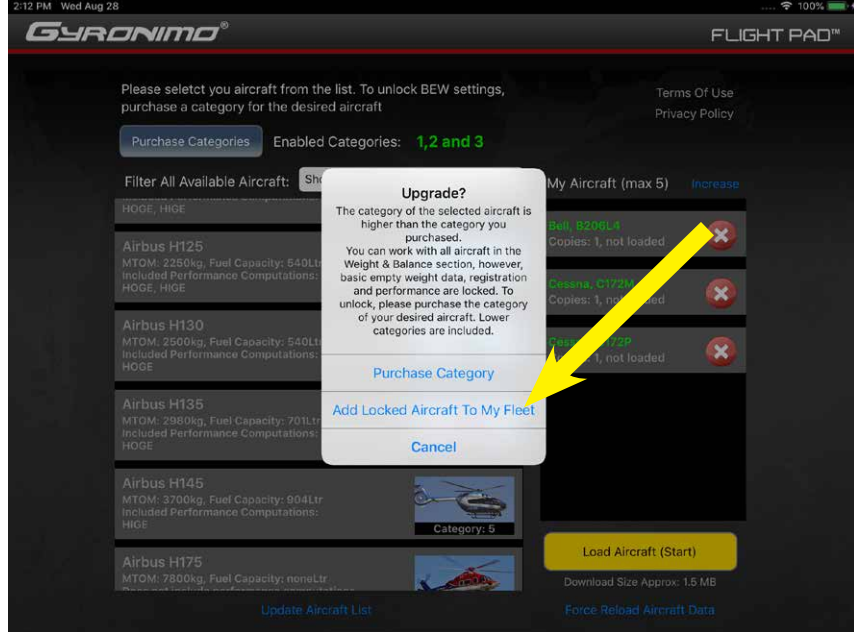

Locked Aircraft appear on the list but you will not be able to change their Basic Empty Weight data or their callsigns. Locked Aircraft are a great way to check if that particular model fits your desired aircraft max gross weight and interior configuration.

8. When done, select >**Load Aircraft (Start)** - allow several minutes for loading, depening on your internet connection.

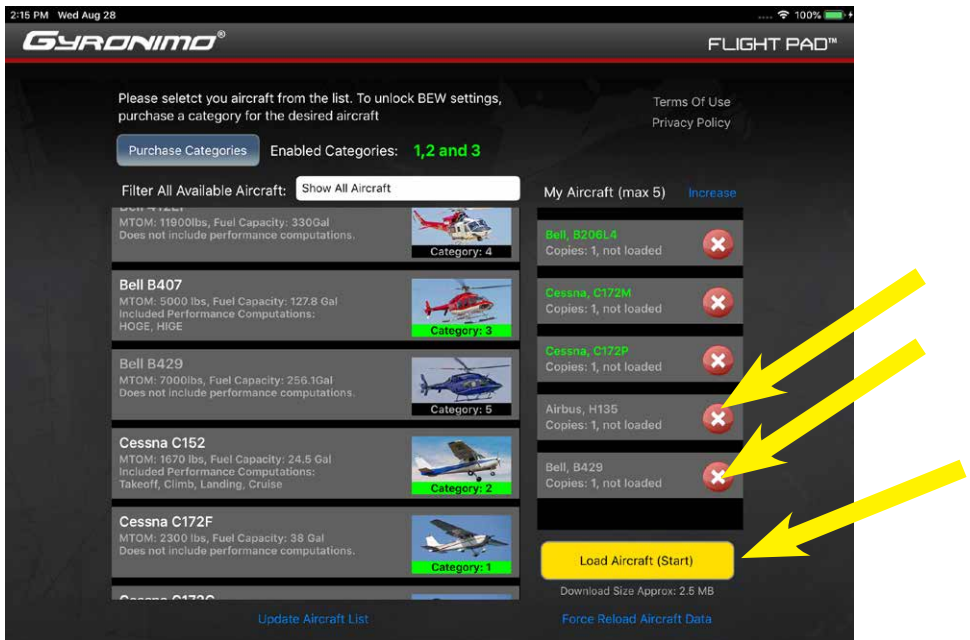

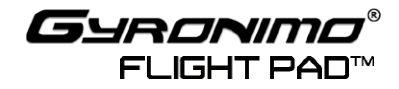

9 Once all data is loaded the Aircraft Setup page will open. Here you can edit the Basic Empty Weight and Callsign of your aircraft. Once done select >Create A Flight With This Aircraft.

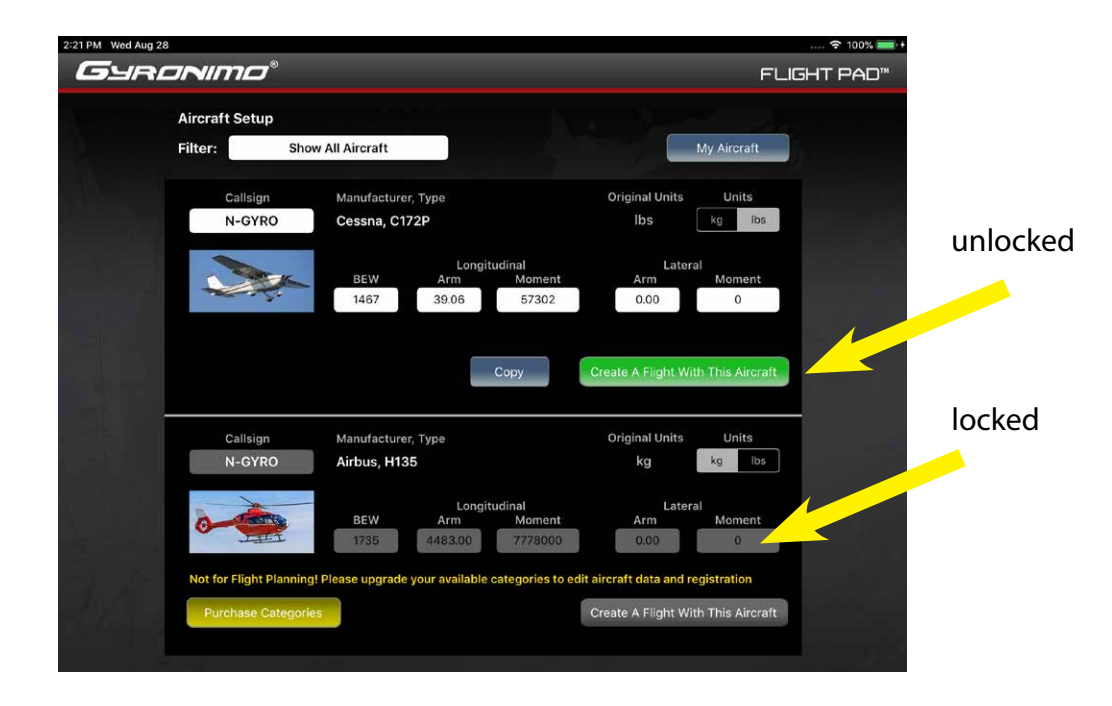

Note: Data for a locked aircraft can not be changed, but you can create a flight to test them.

10. From the Weight & Balance screen you have access to all other features such as Flight Settings (set your fuel flow here), Load Manifest or performance computations.

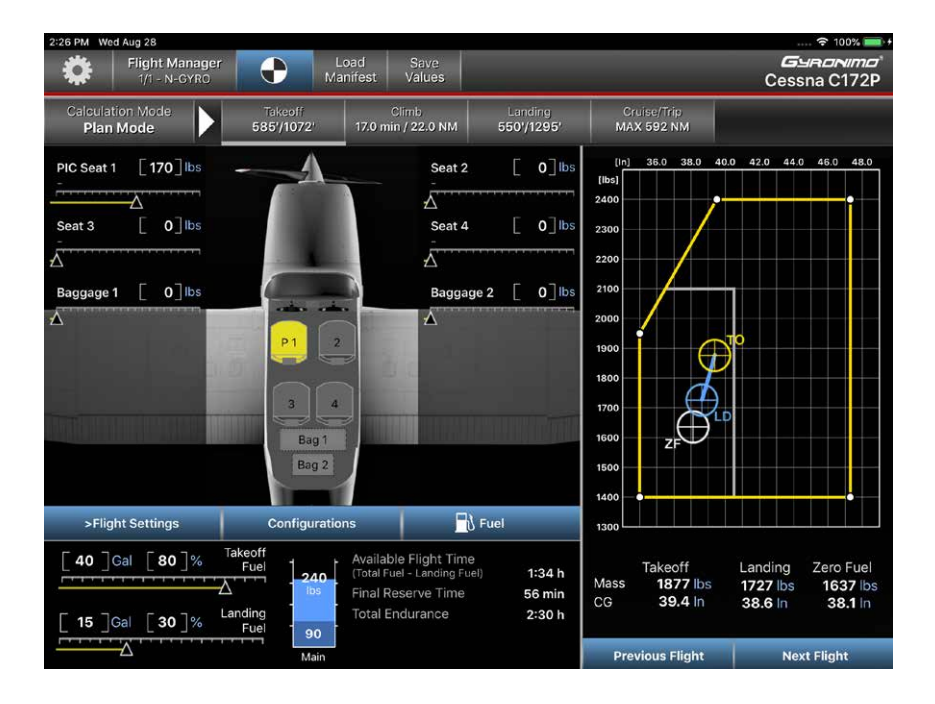

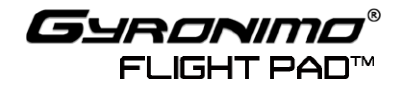

11. To create another flight, open the Flight Manager.

You can now create a new flight. Either you copy the existing flight (this will copy all your flight settings) or you create a new flight.

When you create a new flight you can also change the aircraft

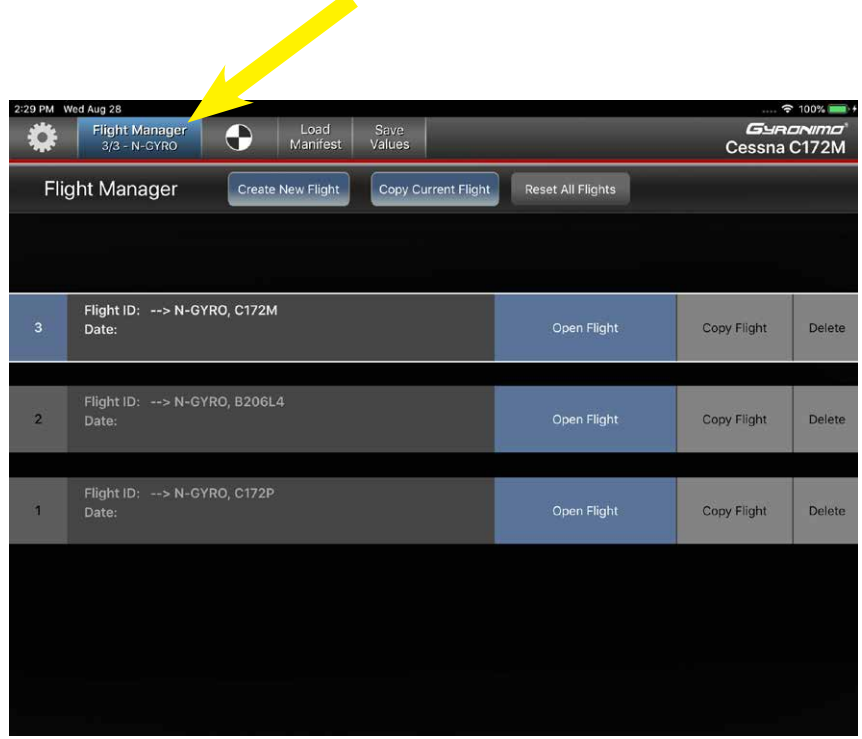

Note: On the Weight & Balance screen you can use the buttons **>Previous Flight and >Next Flight** to navigate between your flights. This is great to compare flights and scenarios.

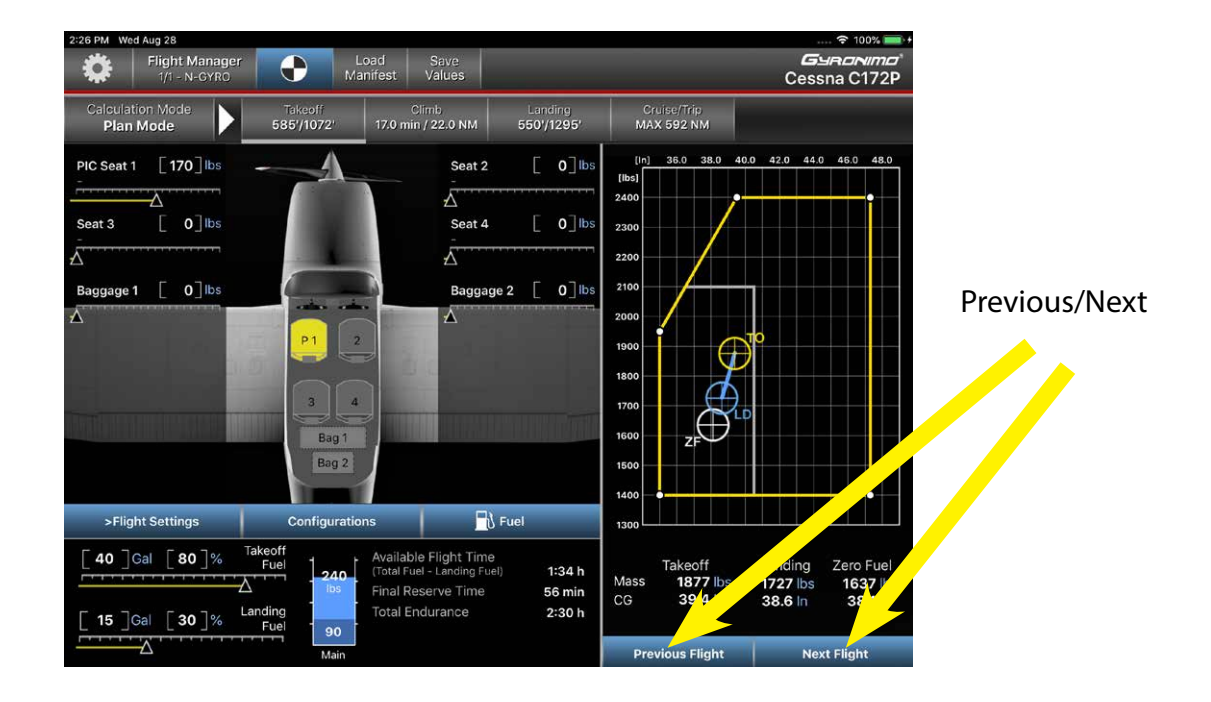

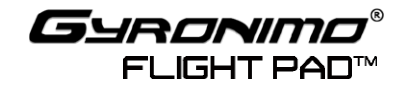

12. From the MASTER SETUP page you have access to your aircraft fleet and to the aircraft setup page from where you can create new flights and set basic empty data and callsigns.

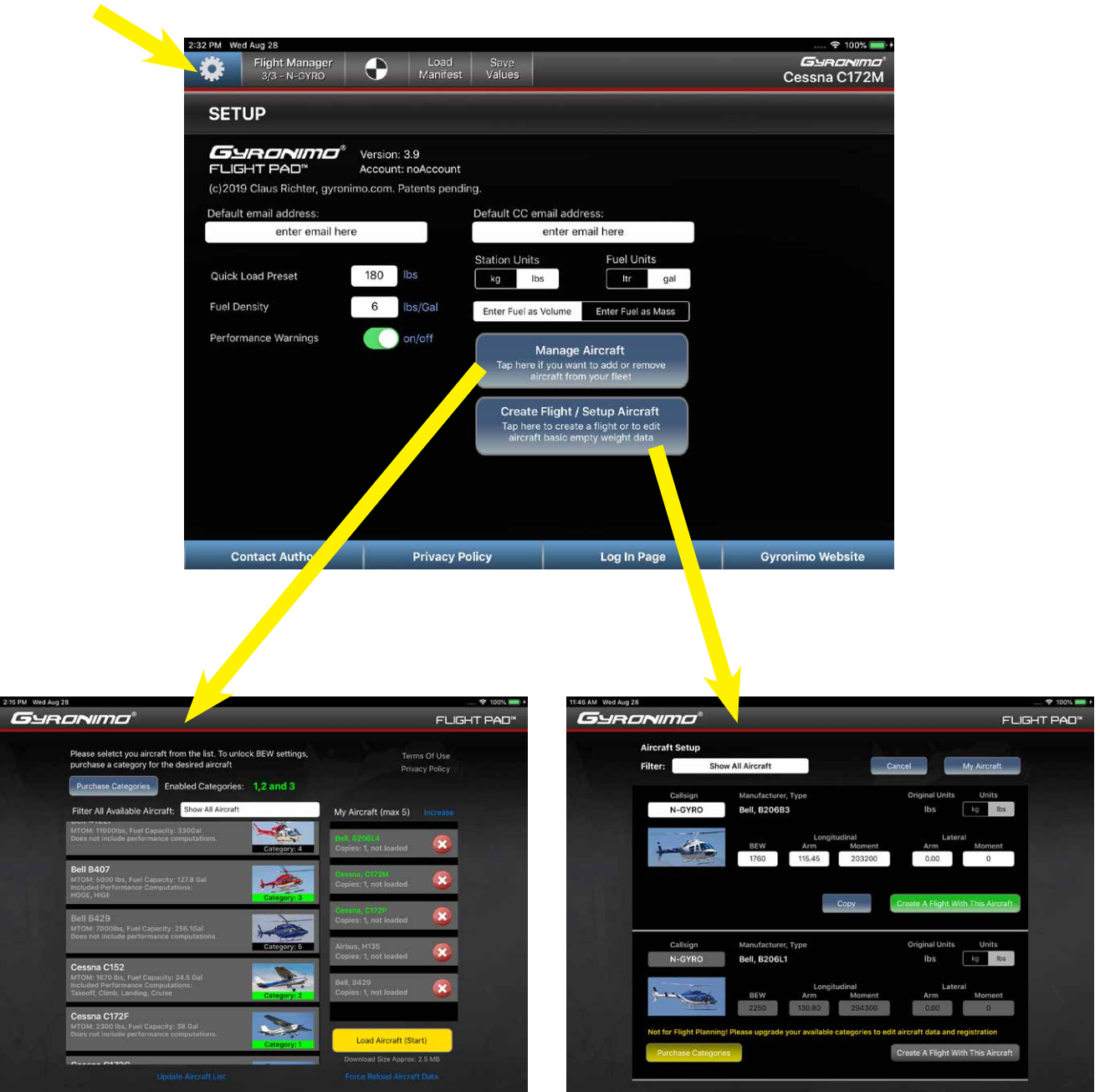